## <u>РЕГИСТРАЦИЯ</u> И ДОБАВЛЕНИЕ **JAMIT** В ПРИЛОЖЕНИЕ LEDVANCE SMART+ WIFI

# LEDVANCE

Для управления умным устройством LEDVANCE SMART + WiFi зарегистрируйте и настройте его согласно инструкции ниже.

Поддерживаются WiFi-совместимые умные лампы, светильники, ленты и розетки LEDVANCE SMART+.

Перед началом работы скачайте и установите приложение LEDVANCE SMART+ WiFi:

[Android: https://play.google.com/store/apps/de](https://play.google.com/store/apps/de-tails?id=com.ldvsmartwifi.smart)tails?[id=com.ldvsmartwifi.smart](https://play.google.com/store/apps/de-tails?id=com.ldvsmartwifi.smart) 

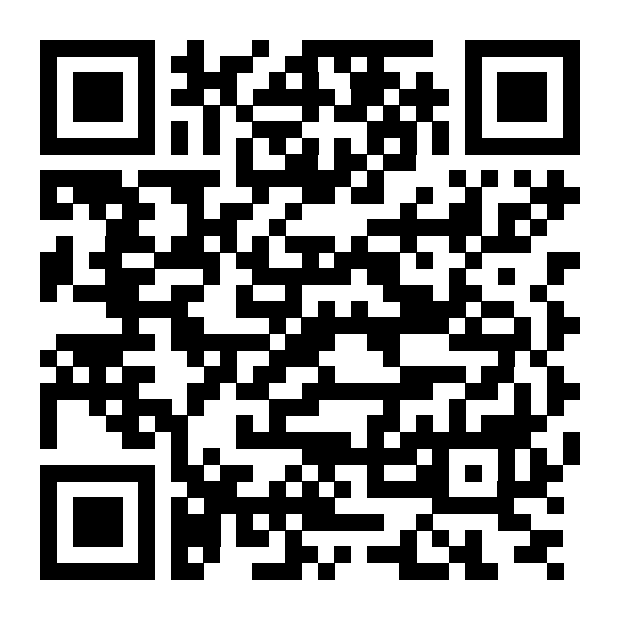

[Apple: https://apps.apple.com/de/app/ledvance-smart-wif](https://apps.apple.com/de/app/ledvance-smart-wif-i/id1523247597)i/[id1523247597](https://apps.apple.com/de/app/ledvance-smart-wif-i/id1523247597)

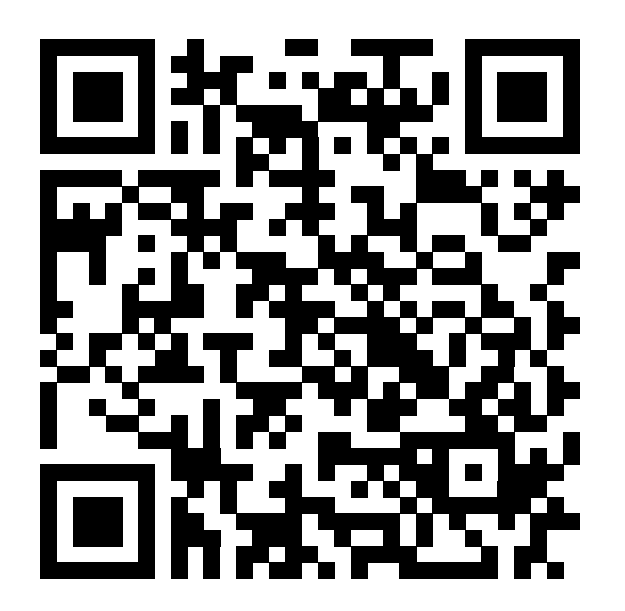

### **РЕГИСТРАЦИЯ И ДОБАВЛЕНИЕ ЛАМП В ПРИЛОЖЕНИЕ LEDVANCE SMART+ WIFI**

Запустите приложение. В открывшемся окне: 1. Нажмите «Зарегистрироваться» или «Sign up». 2. Заполните поля Электронная почта и укажите желаемый пароль, а также повторите ввод пароля для проверки.

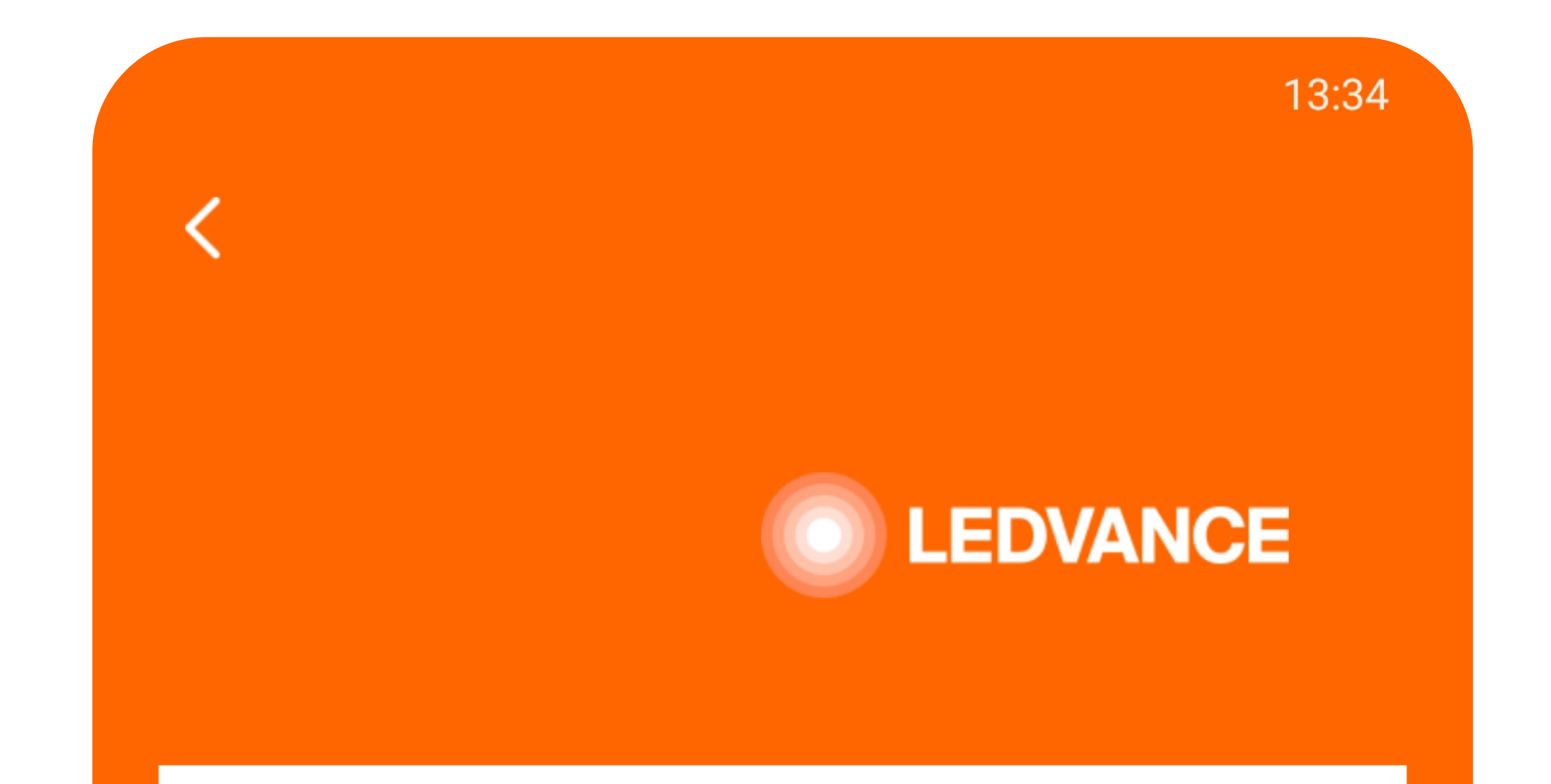

### Войти

#### E-mail

Пароль

Забыли пароль

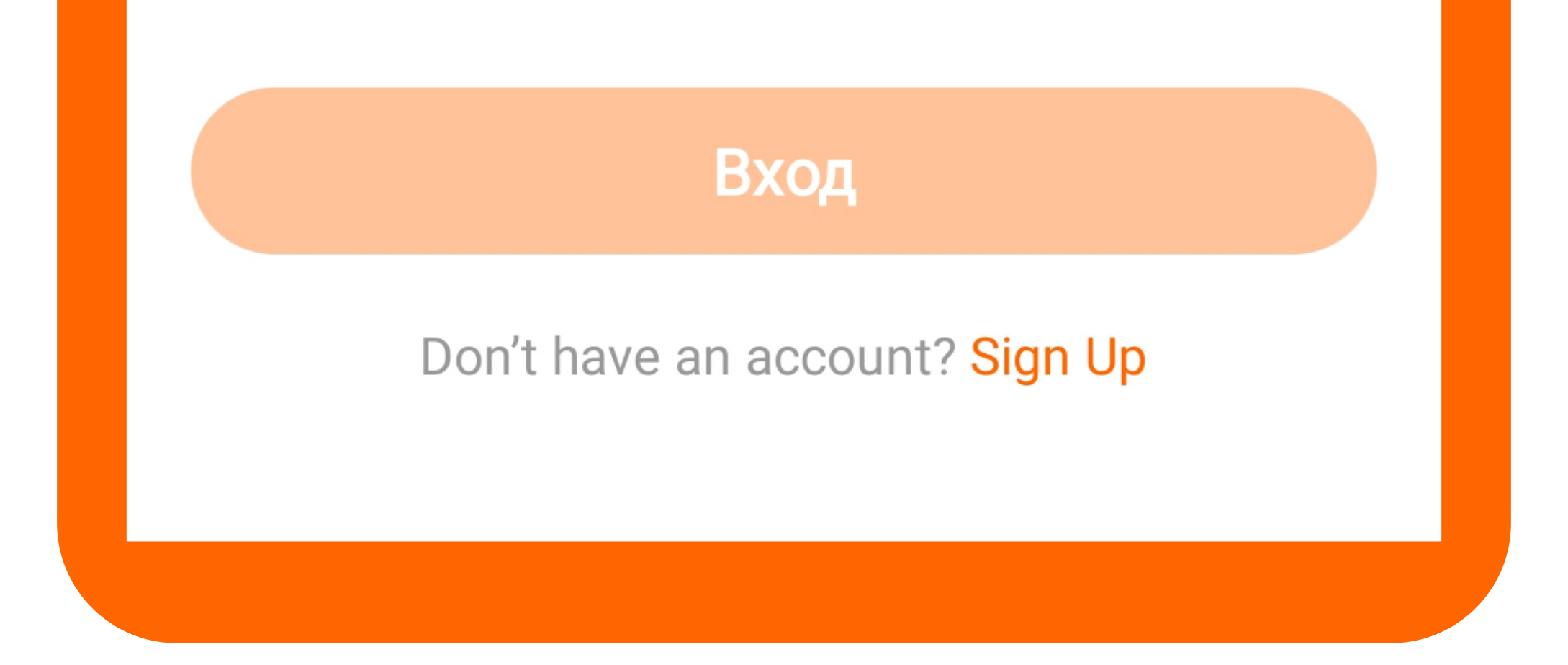

3. Установите галочку о согласии с пользовательским соглашением и политикой безопасности. 4. Нажмите кнопку «Получить проверочный код», он необходим для подтверждения почтового адреса и регистрации.

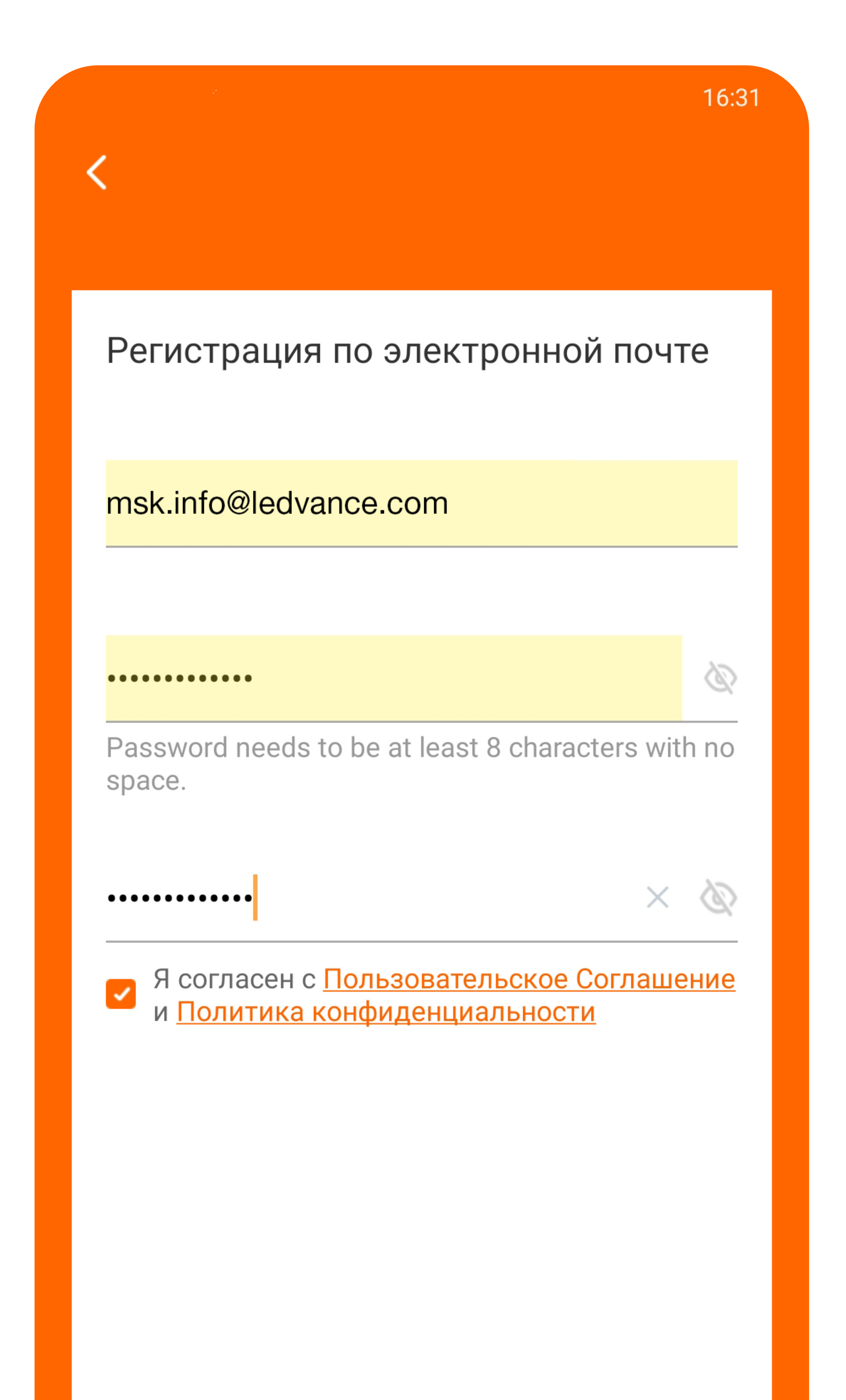

#### Получить проверочный код

#### Already have an account? Boйти

В открывшемся окне укажите проверочный код, который вы получили в письме. Если письмо не пришло – проверьте папку Спам.

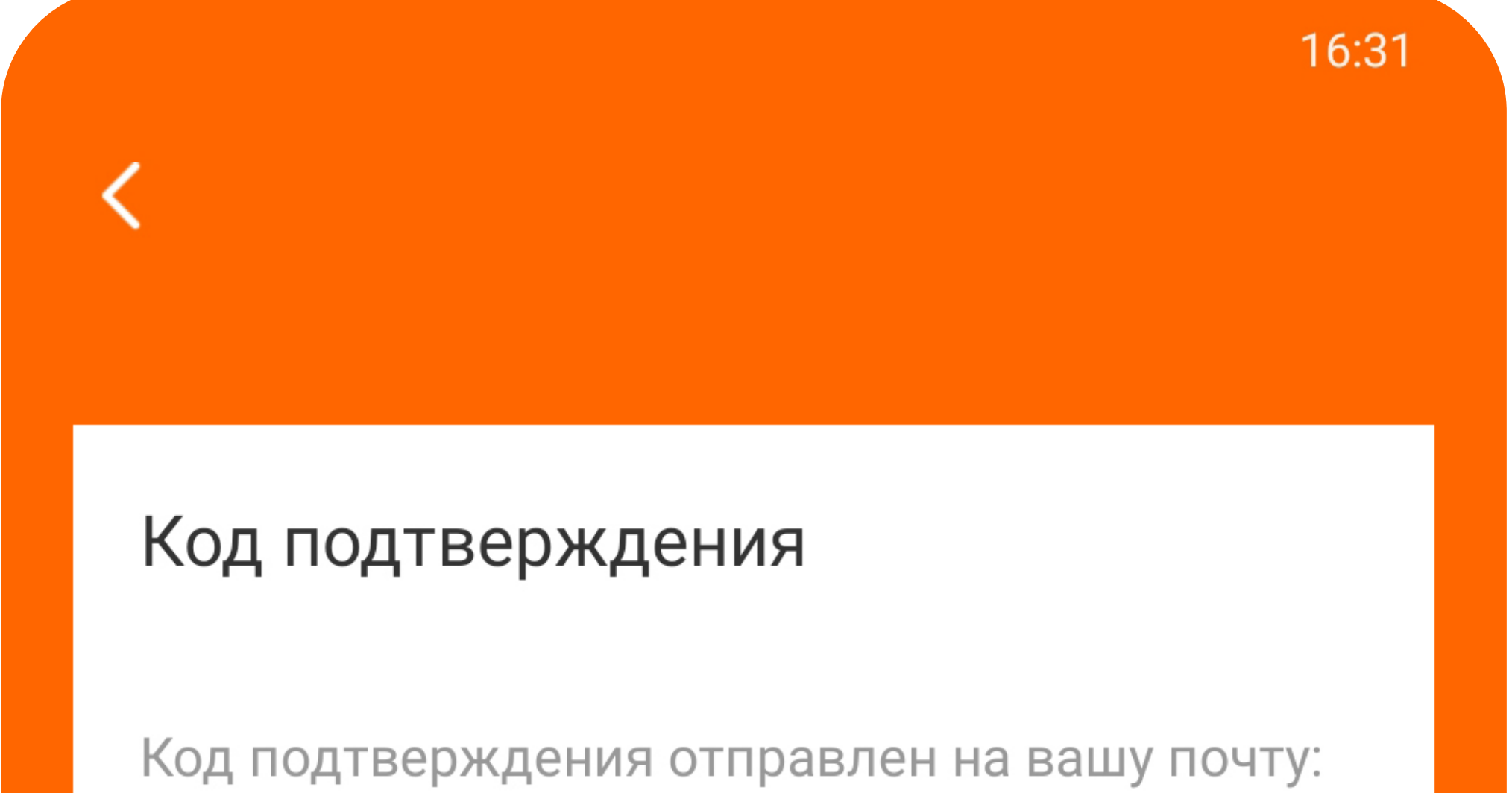

msk.info@ledvance.com Please check also your junk mailbox. Отправить (57s)

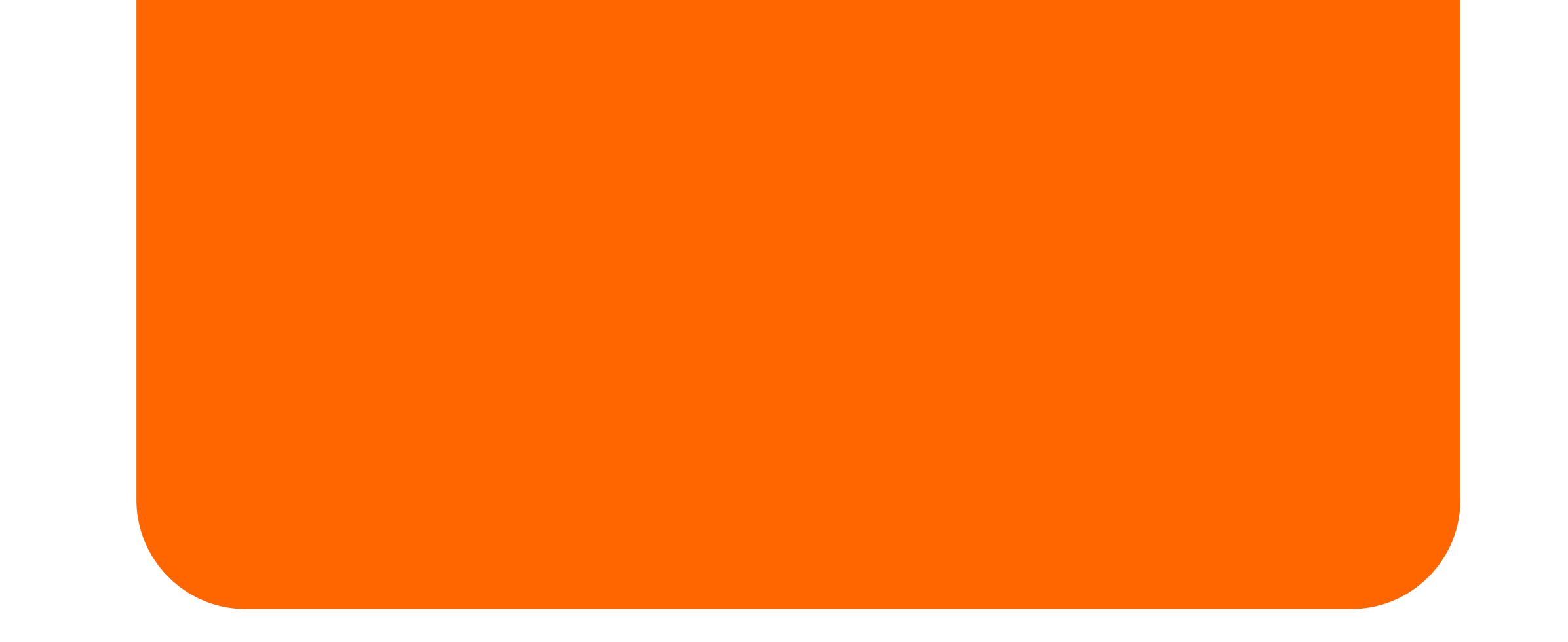

Выберите точку доступа с частотой 2,4ГГц и укажите пароль точки доступа в соответствующем поле.

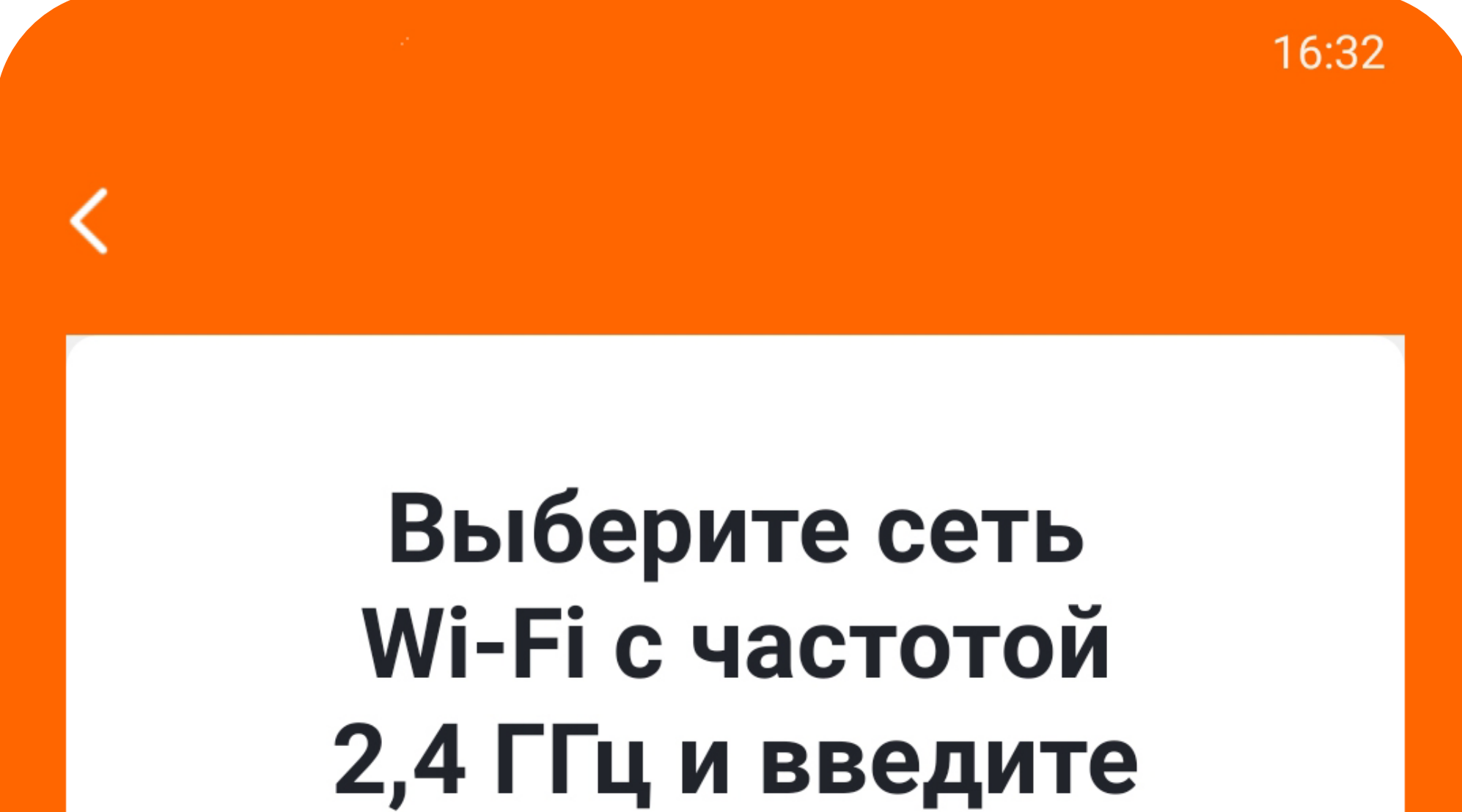

### пароль.

Если ваш Wi-Fi составляет 5 ГГц, пожалуйста, сначала установите его на 2,4 ГГц. Общие рекомендации по настройке маршрутизатора

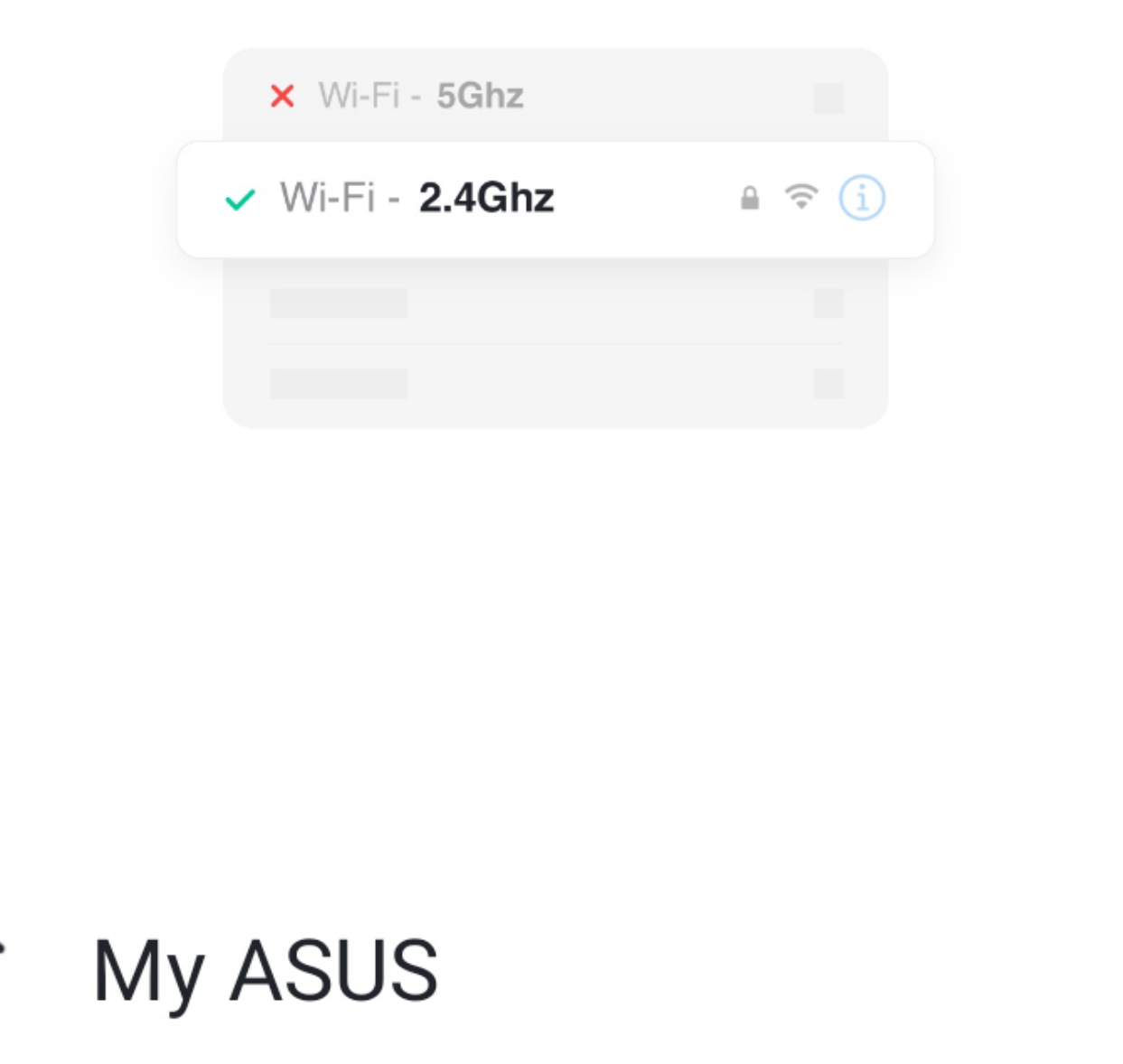

Вручную введите имя Wi-Fi или включите разрешение на получение информации о местонахождении, чтобы автоматически получить сведения о ближайших устройствах Wi-Fi Разрешение на открытие

Для добавления устройств нажмите кнопку «Добавить устройство» и выберите тип устройства, который вы хотите добавить.

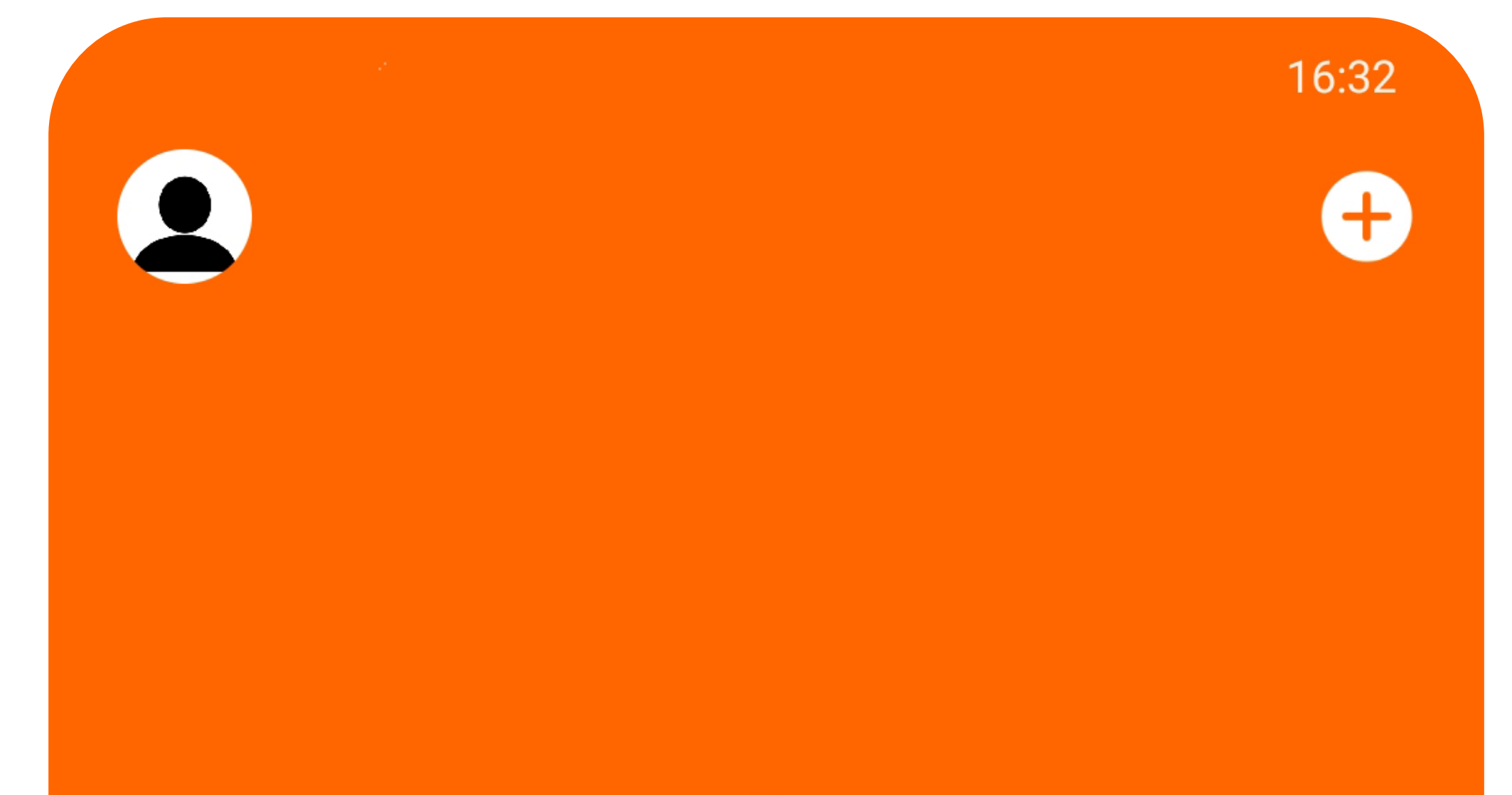

# 

#### Нет устройства, пожалуйста, добавьте устройства

Добавить устройство

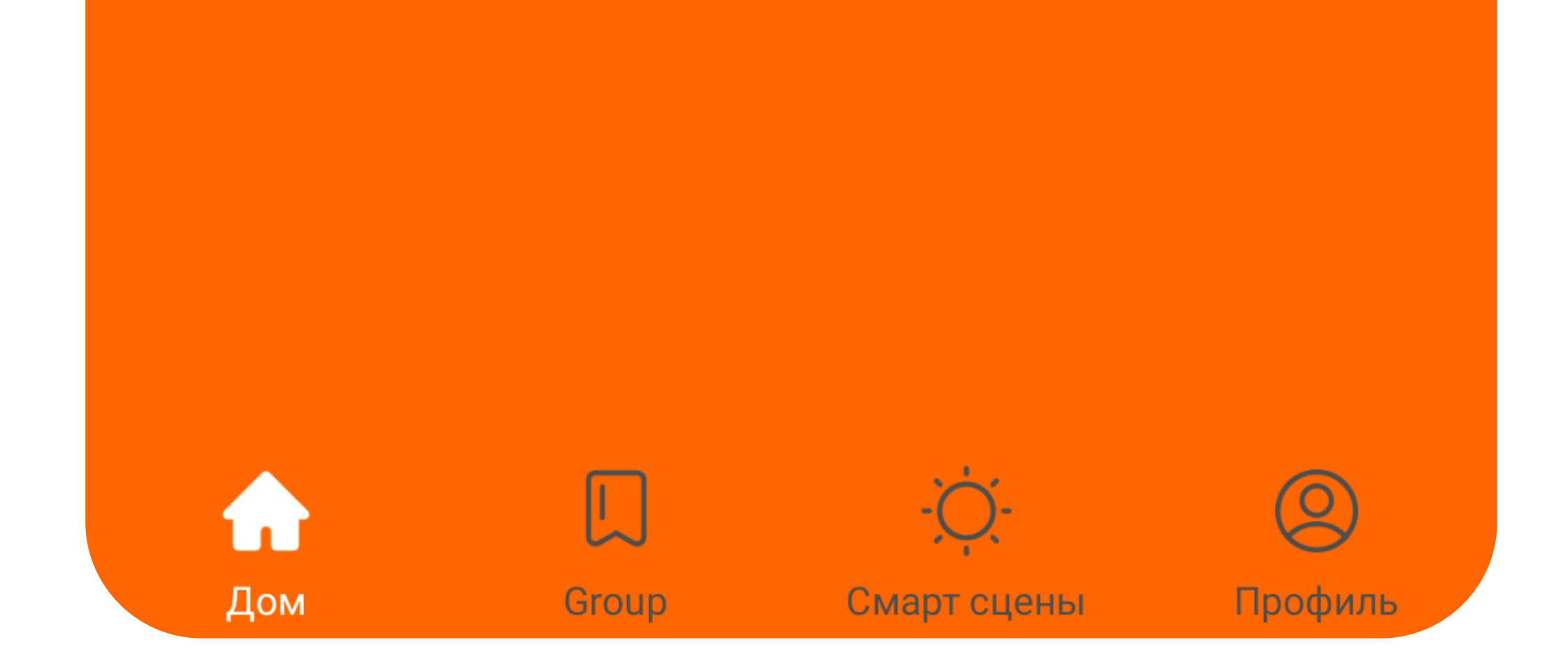

Как правило, если в радиусе действия телефона находятся включенные устройства – приложение предложит добавить их автоматически.

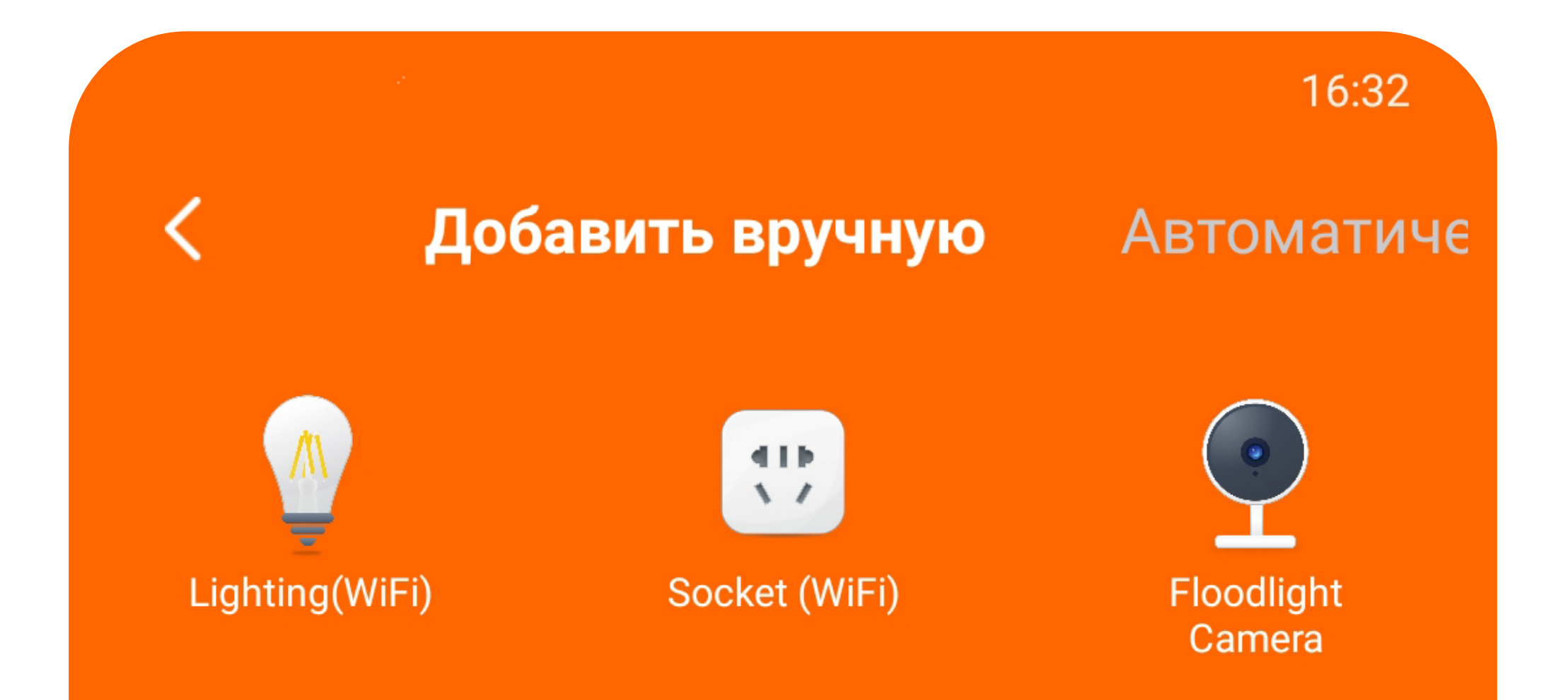

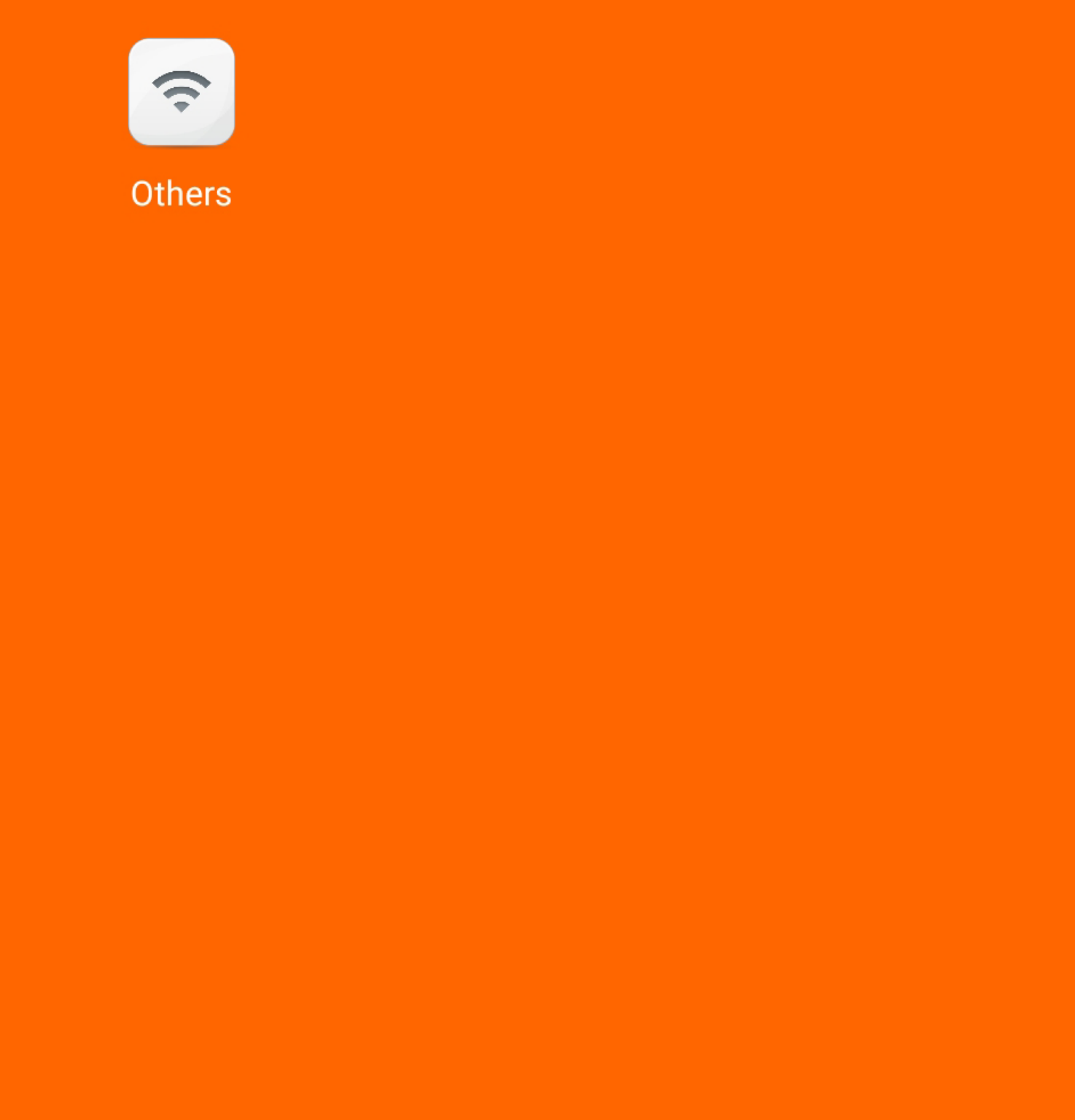

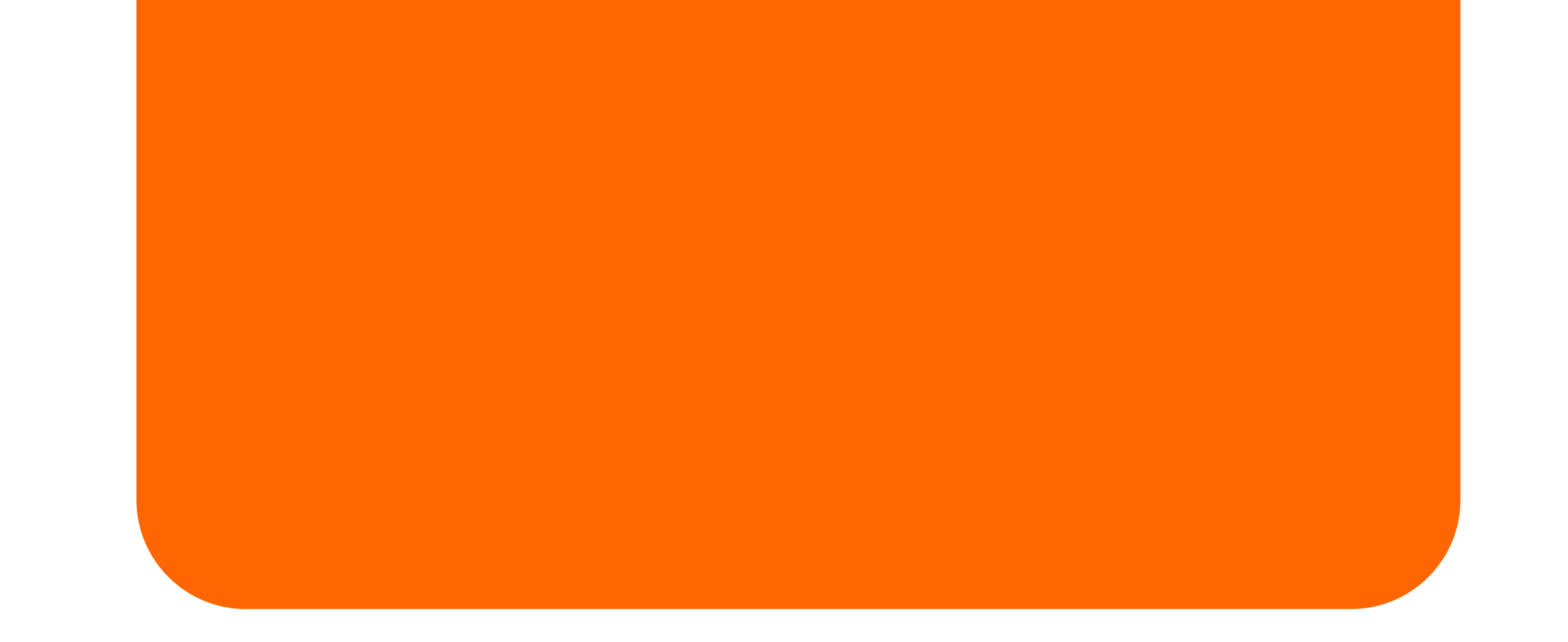

Следуйте указаниям приложения. Если подключаемое устройство ранее не подключалось к приложению LEDVA-CE SMART+ WiFi, оно будет находиться в режиме сопряжения, который обозначается быстрым миганием (примерно 2 раза в секунду). Если лампа или светильник не мигает - необходимо произвести его сброс, включив-выключив свет 5 раз подряд.

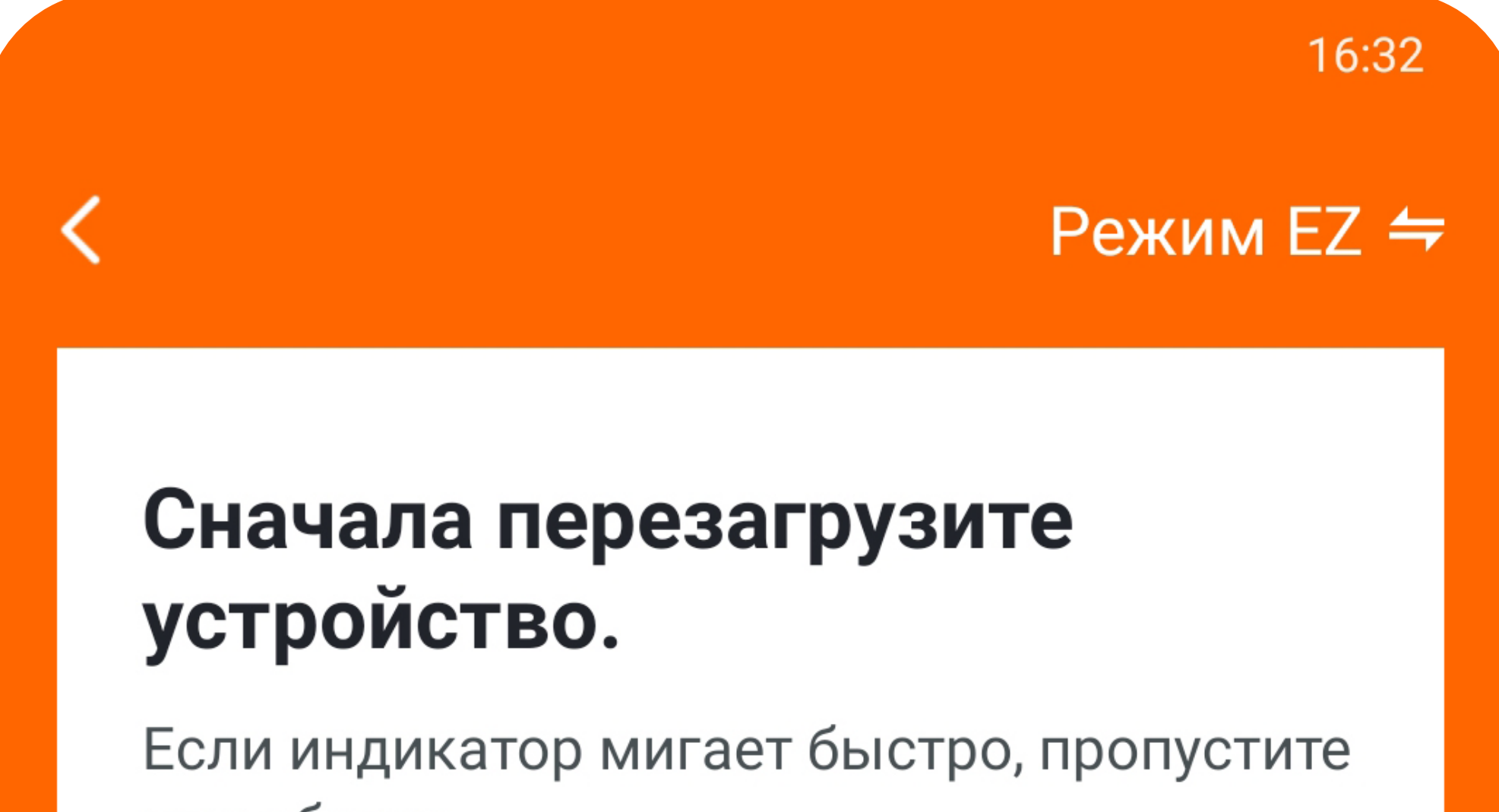

шаг сброса

**1** Включите питание

2 Выполните следующий порядок действий с устройством: включите-вык ЛЮЧИТЕ-ВКЛЮЧИТЕ-ВЫКЛЮЧИТЕ-ВКЛЮЧИТЕ (В соответствии с руководством пользователя)

**3 Убедитесь, свет мигает быстро** 

Внимание: пожалуйста, полный процесс сопряжения в течение 3 минут после сброса устройства.

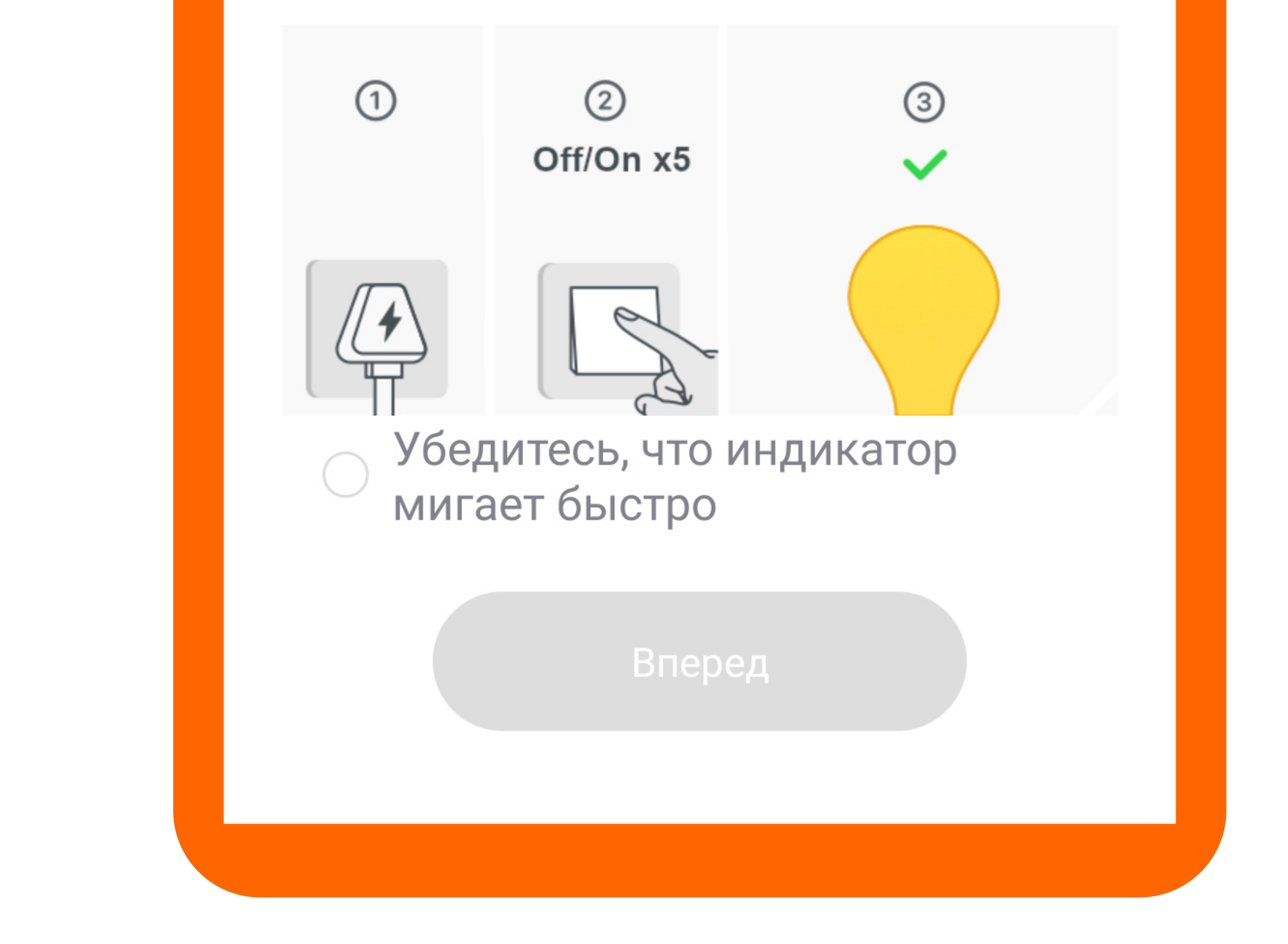

Если устройство мигает – установите галочку над кнопкой «Вперед» и нажмите кнопку. Запустится процесс добавления устройства в приложение. В случае успешного добавления приложение предложит дать устройству удобное для вас имя и перенести его в необходимую группу или комнату. Готово!

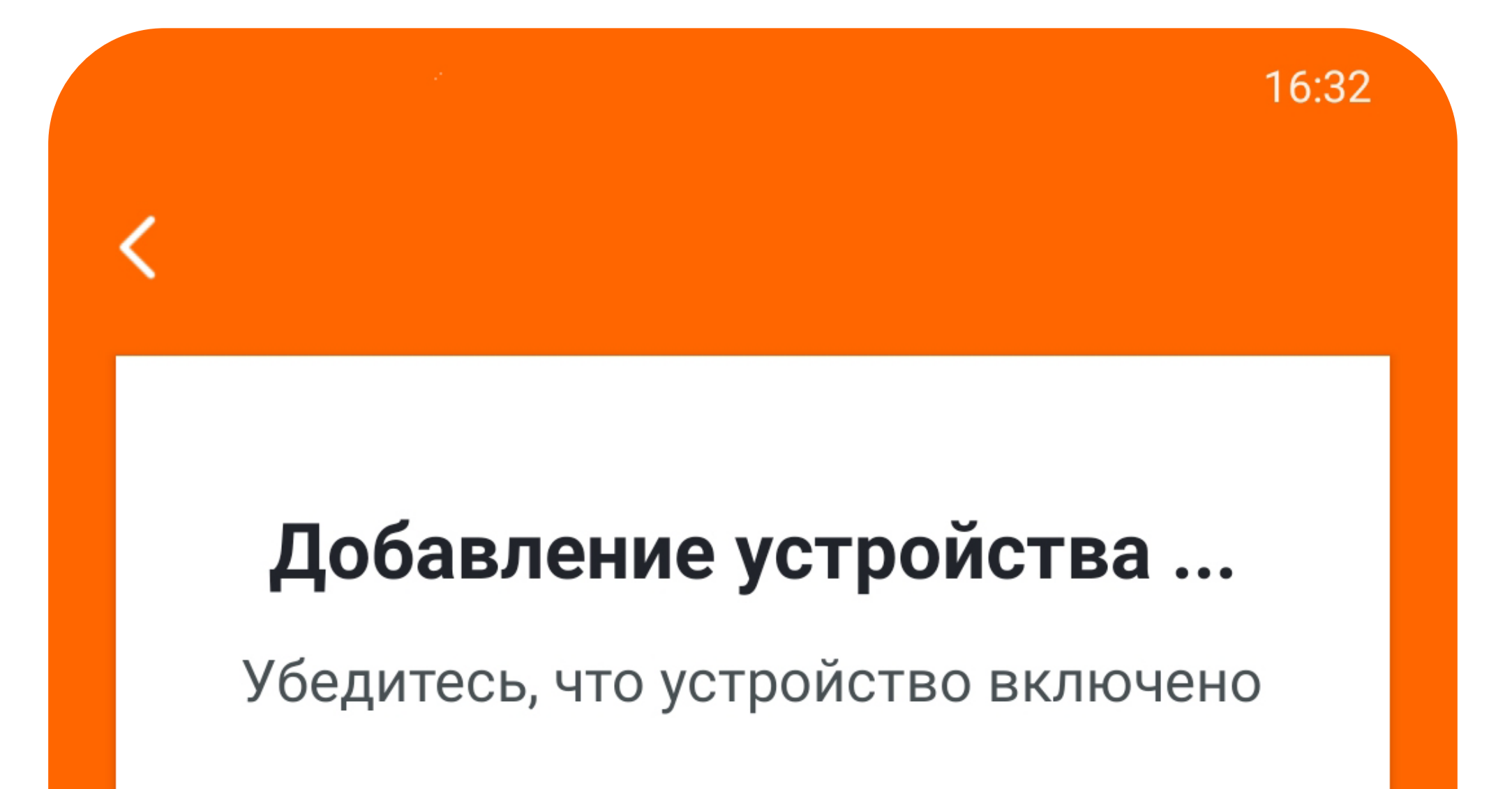

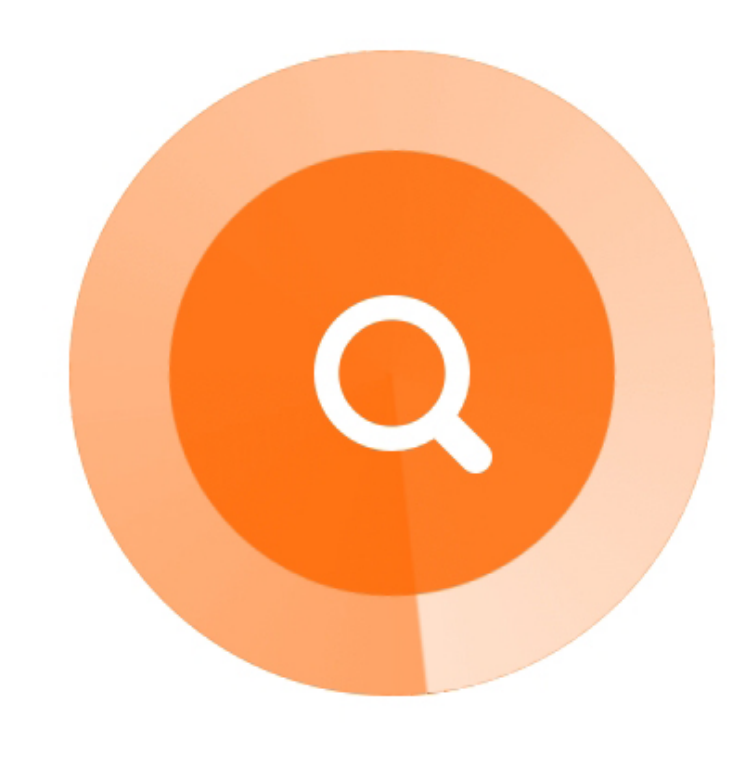

 $2%$ 

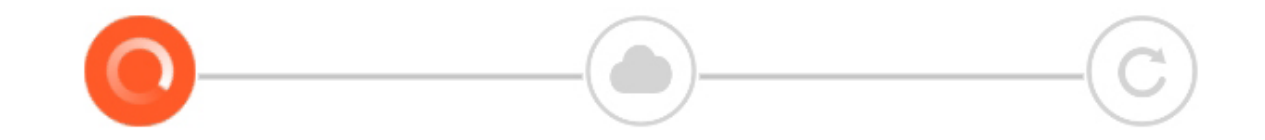

#### Поиск Облачная р устройств егистрация

Выполните инициал изацию устройства